# **SLQ Wiki - Basics**

**SLQ Wiki Fabrication Lab 2024/04/27 21:37**

# **SLQ Wiki - Basics**

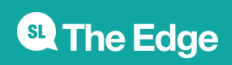

# **Getting Around**

On the left you can see our navigation menu. This menu uses the page names and namepaces (more on namespaces later) to create the structure.

On the right is the Table of Contents (TOC) for the page you are one.

Before you start editing or creating, you will need to be logged in. Please check out the Dokuwiki [syntax](https://wiki.edgeqld.org.au/doku.php?id=wiki:syntax#formatting_syntax) and the [SLQ Wiki Contributors Guide.](https://wiki.slq.qld.gov.au/doku.php?id=facilities:slq_wiki:wiki_style_guide)

# **To Create a Page**

Creating a page is as simple as writing a link - to a page that doesn't exist….

The simplest way is to enter a new link directly in the address bar. For example the link to this page is:

[https://wiki.edgeqld.org.au/doku.php?id=facilities:slq\\_wiki:start](https://wiki.edgeqld.org.au/doku.php?id=facilities:slq_wiki:start)

If you change the last word from "start" to "my new page" (and you have the correct access privileges) you will be directed to the "create a new page".

[https://wiki.edgeqld.org.au/doku.php?id=facilities:slq\\_wiki:my\\_new\\_page](https://wiki.edgeqld.org.au/doku.php?id=facilities:slq_wiki:my_new_page)

Before you create a page, decide which namespace you want to put it in. For example the prototypes namespace contains all our prototyping documentation. The first page in a namespace by convention is called "start". So to create a new prototype page in this space for my new pocket time machine I would use this syntax.

[[prototypes:pocket time machine:start]]

Once your page is created, it will appear in sidebar, but if you can't find it - don't panic - check the sitemap, which is in the top page tools menu.

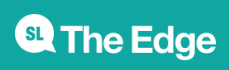

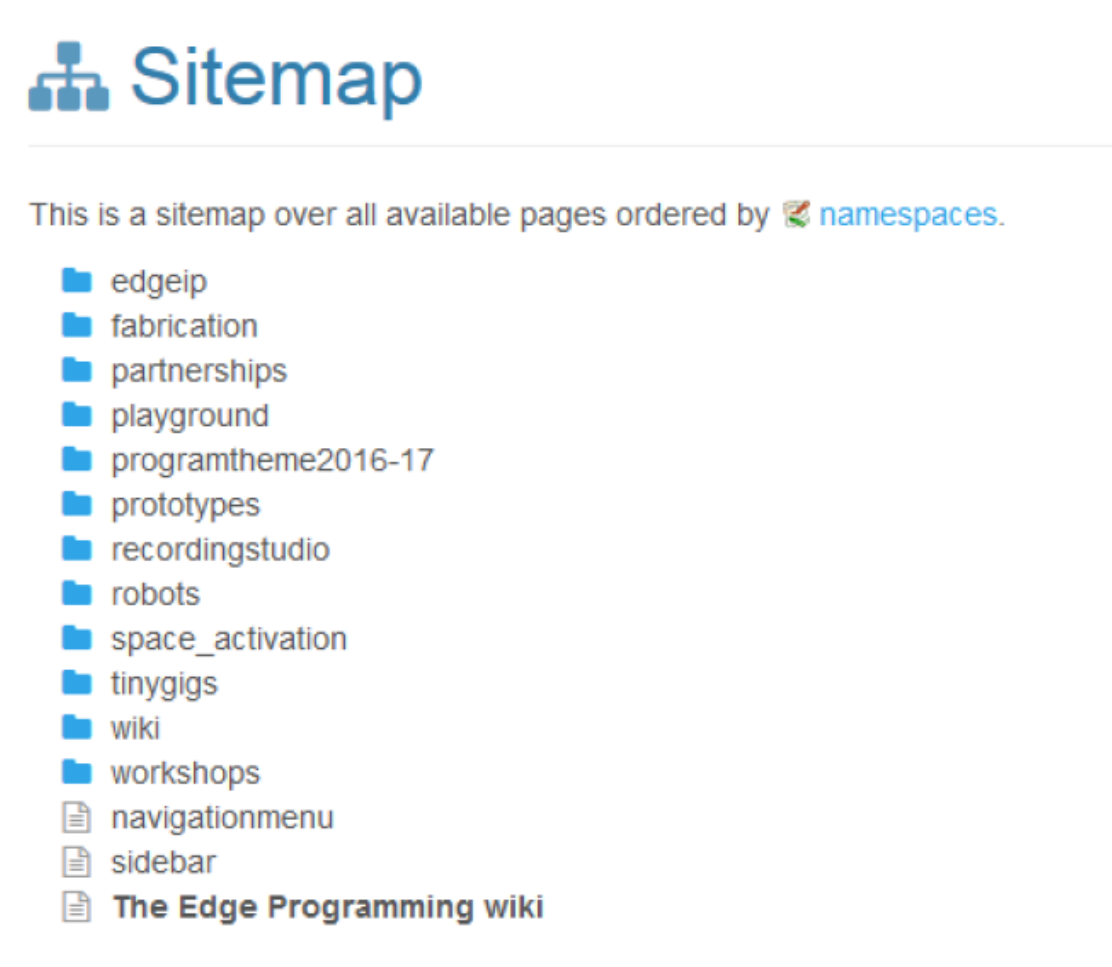

Now you know how to edit - its time to learn some syntax.

### **Dokuwiki Syntax**

For a full explanation of Dokuwiki syntax check out [Formatting Syntax](https://wiki.slq.qld.gov.au/doku.php?id=facilities:slq_wiki:syntax).

# **To Edit a Page**

To edit a whole page, use the edit page button in the floating tool bar, or in the top menu.

This will open dokuwikis built in editor….

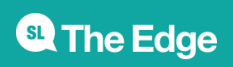

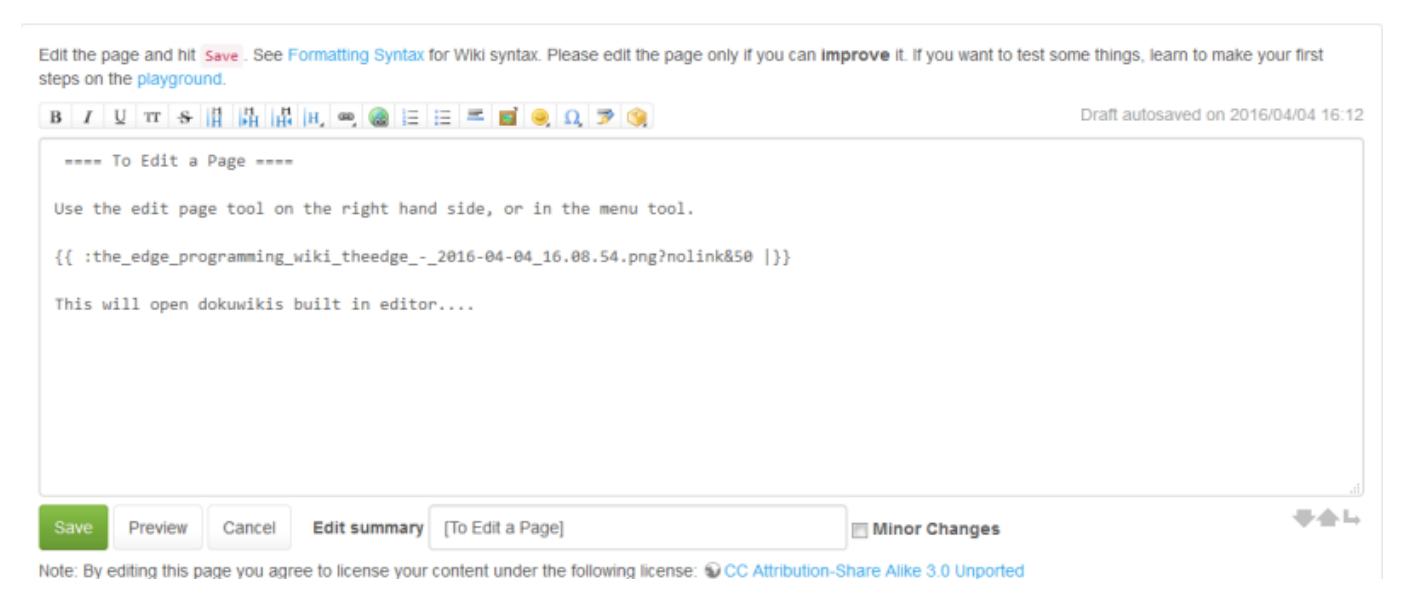

Dokuwiki uses simple syntax for generating HTML, somewhat like [markdown](https://en.wikipedia.org/wiki/Markdown) . The is easy to use, but the editor also has a built in cheat menu, where you can click and add formatting. The syntax keeps our documentation in txt format, ready to be converted to any other format imaginable..

You can also edit just sections of a page by clicking on the *edit* button below each section.

## **Modify an Existing Page**

1) I'll start with the locks prototype. Mick has helpfully made some prep-production information for use to experiment with. Lets try removing that section from the main page and including it from another page called preprod.

First up, make a page in protypes:lock using;

[[prototypes:lock:preprod]]

2) Right click on the new link - it will be red to indicate the page does not yet exist.

#### Before the workshop

#### preprod

This is information for the facilitator and involves the materials that need to be developed for each participant prior to the workshop.

 $P$  Edit

3) Now go back to the lock page and edit it. Select the pre-production information and copy it.

 $\label{eq:product} \text{prototypes:lock}$ 

You are here  $\ell$   $\blacksquare$  / prototypes  $\ell$  Lock

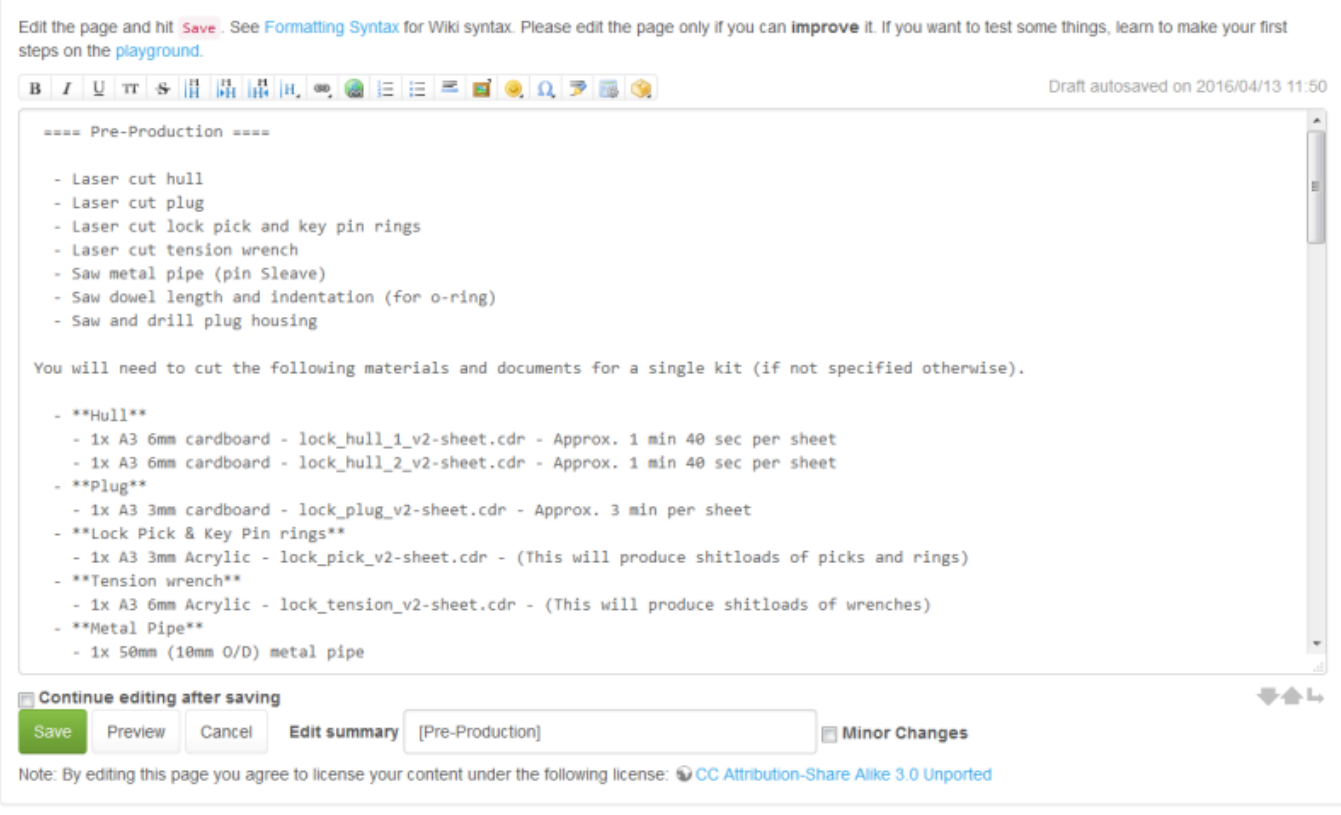

4) Jump back to your :lock:preprod page and 'create page' then paste the pre-production content in.

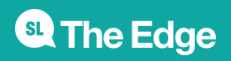

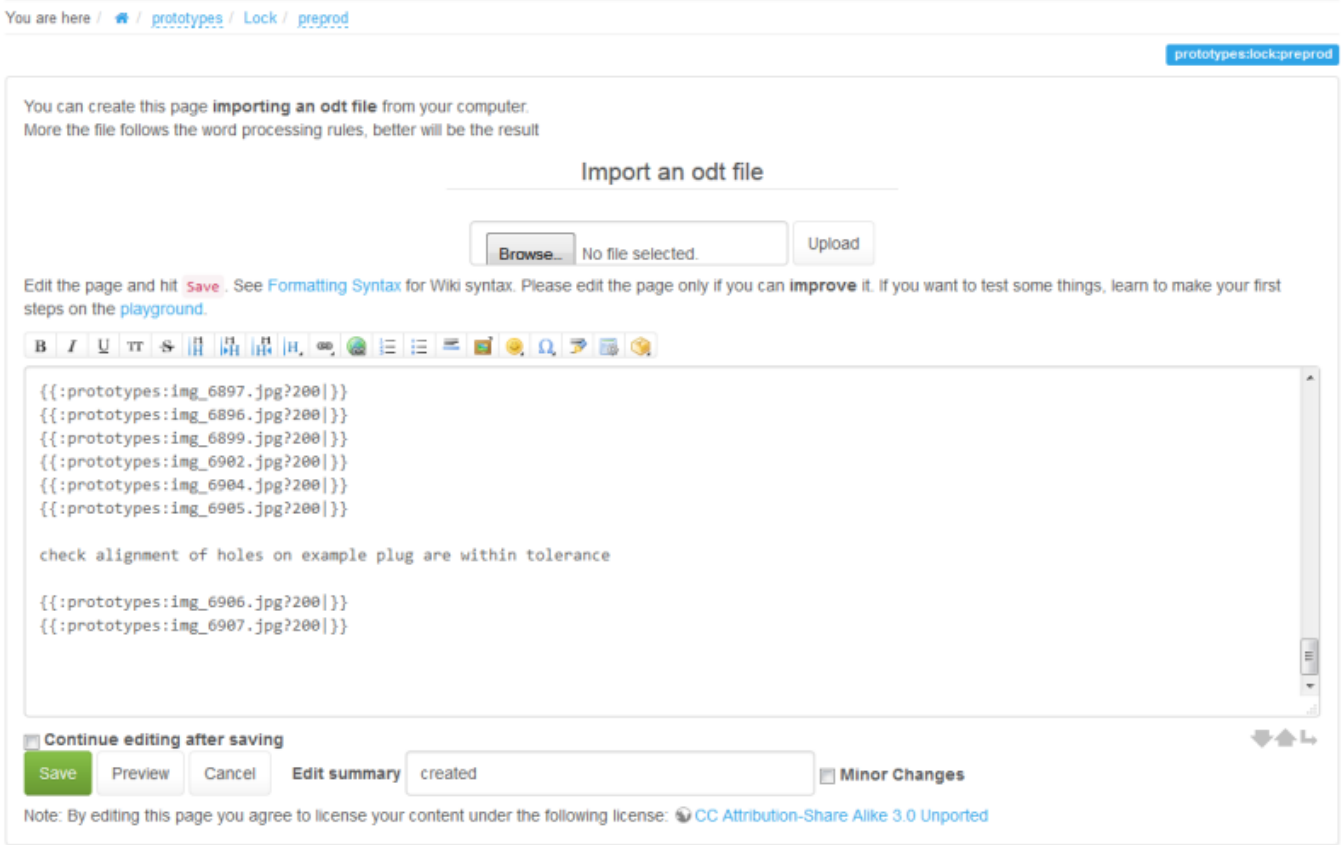

5) Click save and check it looks good.

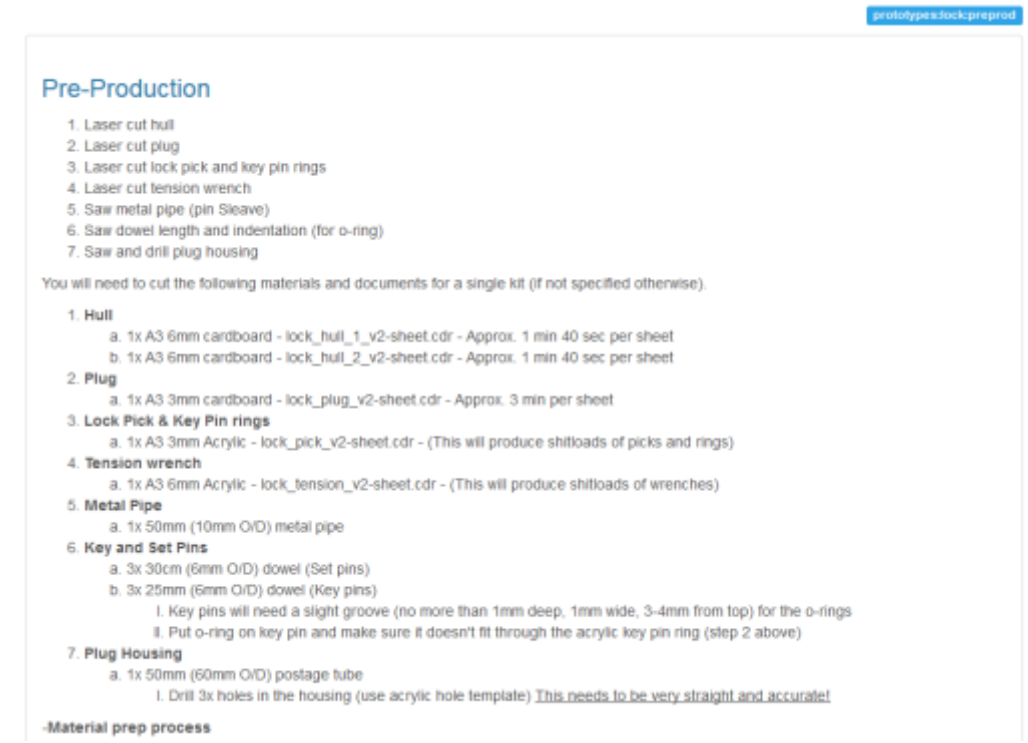

6) Go back to your prototypes:lock page and delete the pre-production content, and add in an include tage to point to the new page wherever you want.

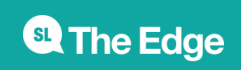

#### {{page>prototypes:lock:preprod}}

7) This will insert the preprod page seamlessly into the locks page. For staff and admin the page will look like this;

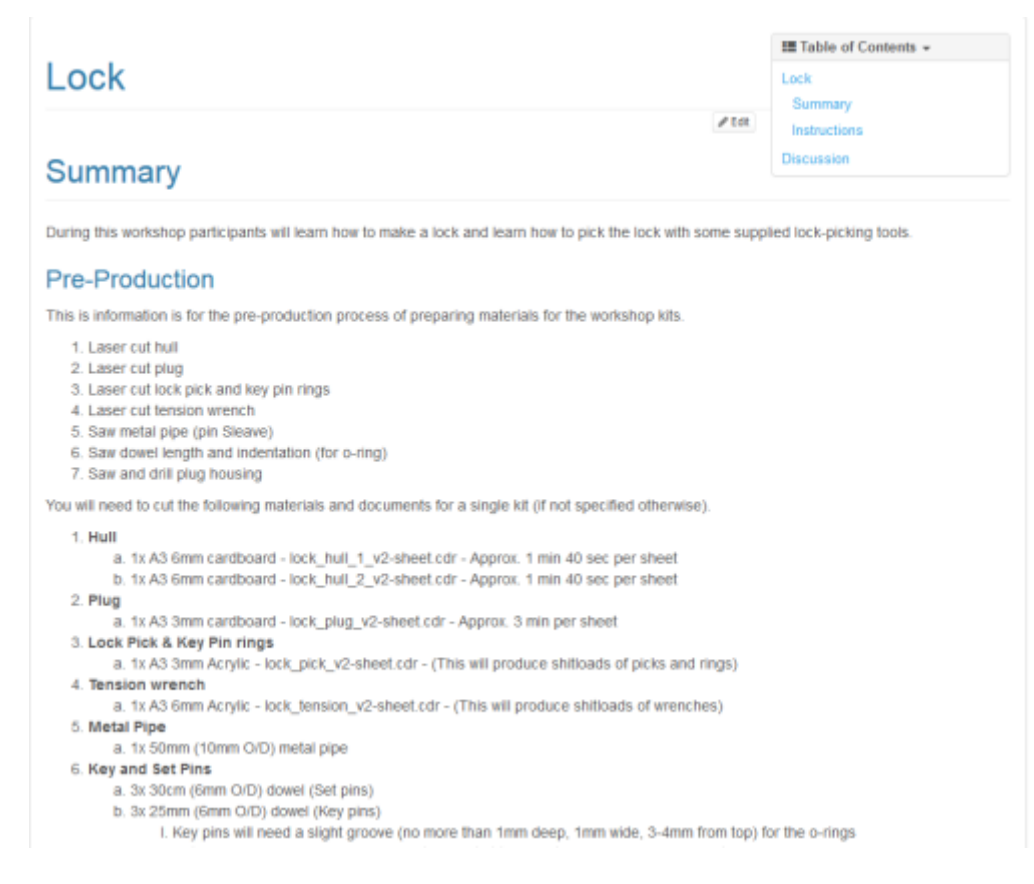

But as a standard user this is what you will see.

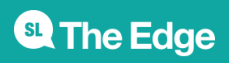

 $/$  Lock

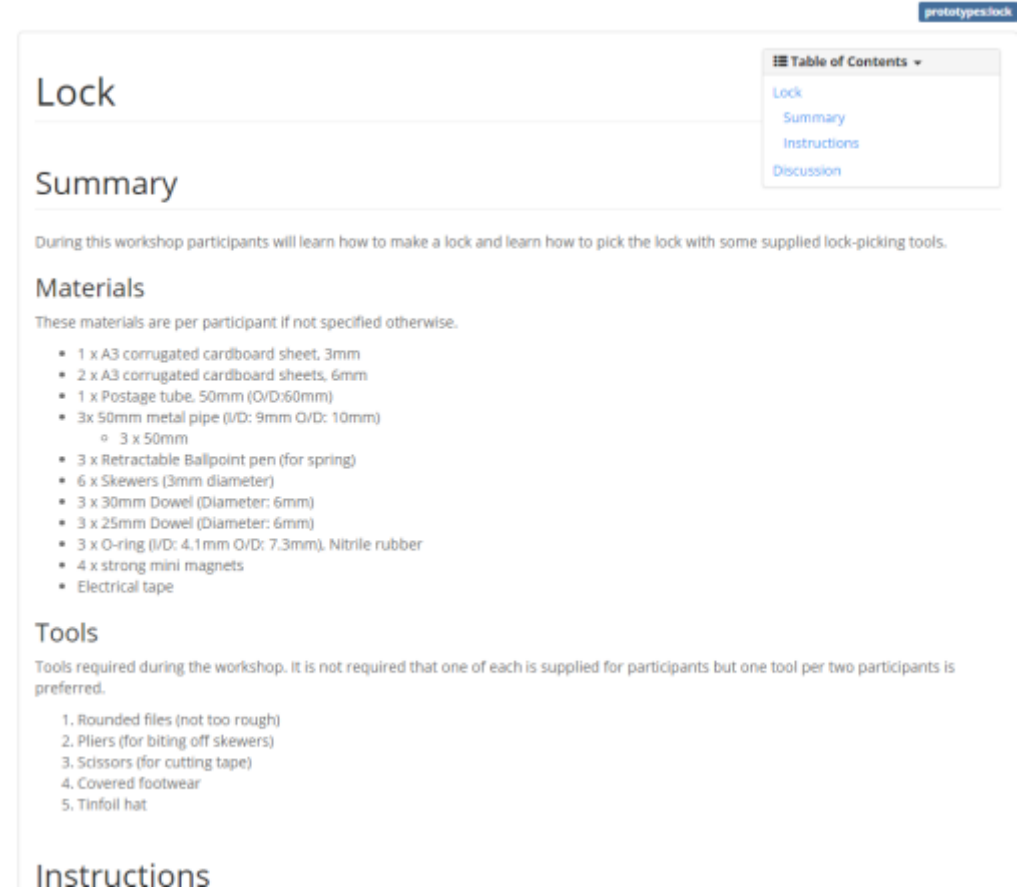

# **Create a Pre-Production Page from Scratch**

This is simpler - just create your preprod page the same as in step 1) above, and do all your preproduction documentation in there. Once its complete, use and include tag to insert the pre-prod information into your main page.

#### **Exporting Content**

You can export a PDF or ODT file of the page you are on by using the buttons in floating tool bar on the right.

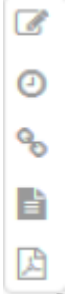

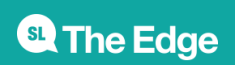

#### **Namespaces and Page Names**

A page in a dokuwiki is just a text file. You can see it in the bottom right of this page - in this case its called "start.txt". The page is always the last word in the URL link to the page (provided you are not editing it). A namespace is like a folder or section - a namespace can contain pages or other namepaces.

### **Using a page as slides**

You can set up a page in such a way that you can also view its content as a silde deck, which is great for workshops and inductions. This is through a function called ReveallS

# **Exporting a page to PDF**

Each page will have a button in the top right that allows you to export it to PDF. Great for printing handout notes!

# **Using the Include Function for Documentation**

we can use the include plugin to insert information from one page into other pages.

As a first example we will modify an existing page to create a pre-production page, then we'll make a preprod page from scratch.

# **Hiding Text**

you can hide text from the page but keep it in the editable code by using the hide wrapper. click edit to see the code for the snippet below:

# **Using Regex to fix formating**

Regex is handy to bulk replace syntax. This requires an external editor that supports regex - I recommend SublimeText 3 as it supports standard regex (PHP).

You can also test your regex with this neat site.<https://regex101.com/r/vF7jY9/4>

Say I want to replace the tags <wrap em></wrap> with <WRAP hide></WRAP>

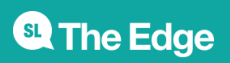

The tricky part about this is the closing tag </wrap> is used over and over. Sometimes to close <wrap em> but also with <wrap lo> or <wrap box> .. etc. etc.

As an example say we want to replace

```
 <wrap
```
em>{{background>::hp8100:082 cpu thermal paste apply 1920.jpg}}</wrap>

**With** 

 <WRAP hide>{{background>::hp8100:082 cpu thermal paste apply 1920.jpg}}</WRAP>

Using the regex to **find**

<wrap em>(.\*?)</wrap>

we the get the matches for:

• <wrap em> matches the characters <wrap em> literally (case sensitive)

Then we get a whole bunch of stuff matching inside the braces (called a capture group)

- . matches any character (except for line terminators)
- \*? Quantifier Matches between zero and unlimited times, as few times as possible, expanding as needed (lazy)

Finally we have

 $\alpha$  matches the character  $\alpha$  literally (case sensitive) V matches the character / literally (case sensitive) wrap> matches the characters wrap> literally (case sensitive)

Then we need to **replace** with the regex

<WRAP hide>\1</WRAP>

#### **Finding big text chunks**

It gets a little trickier if we want to find entire sections of text that may include line breaks. In this case we can use the ^ character.

 $\langle \text{wrap l} \text{o} \rangle$  ([^]+) $\langle \text{vvrap} \rangle$ 

This is close to our previous example. We get the matches for:

• <wrap lo> matches the characters <wrap lo> literally (case sensitive)

Then we get the first capture group  $([^{\wedge}]^+)$ 

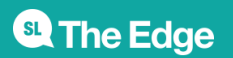

- $\bullet$  [ $\hat{\ }$ ] matches any character, including newline
- $\bullet$  + Quantifier  $-$  Matches between one and unlimited times, as many times as possible, giving back as needed

Finally we have ;

```
* < matches the character < literally (case sensitive)
```
- $*$  \/ matches the character / literally (case sensitive)
- \* wrap> matches the characters wrap> literally (case sensitive)

#### **Displaying External Sites in Dokuwiki**

There are a couple of ways to embed external web content in dokuwiki. The easiest way it to use the iframe plugin.

#### **iframe plugin**

The [iframe plugin](https://www.dokuwiki.org/plugin:iframe) can be used to directly embed a website in an iframe.

```
{{url> http://www.example.com/somepage.html}}
```
### **Sidebars**

Sidebars lie on the left hand side of each page and contain handy quick links and info.

They work in two ways, the default is that they inherit a simple list of links from their parent in the sitemap (accessed by going to tools>sitemap from that page). the list will contain everything below their parent heading (their sibling pages).

But you can also edit a sidebar as you would a page. To do so, create a page called sidebar under the relevant parent page in the url/sidebar structure.

#### **Images - Media Manager**

Full size images can use codes to change the orientation of an image, read more here [http://sylvana.net/jpegcrop/exif\\_orientation.html](http://sylvana.net/jpegcrop/exif_orientation.html)

### **Adding Users**

The SLQ Wiki works in conjunction with the State Library's membership system -

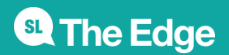

#### <https://www.slq.qld.gov.au/get-involved/become-member>

Direct link to user login - <https://patron.slq.qld.gov.au/Register>

Once a user has become a member, they have read access to the public pages of the SLQ Wiki. If you need to add someone as a contributor so they can add pages and edit, then State Library staff can use the Updater system to add access, see below for the steps.

URL for SLQ staff - <https://updater.slq.qld.gov.au/user/EdgeMove>

#### **STEP 1:**

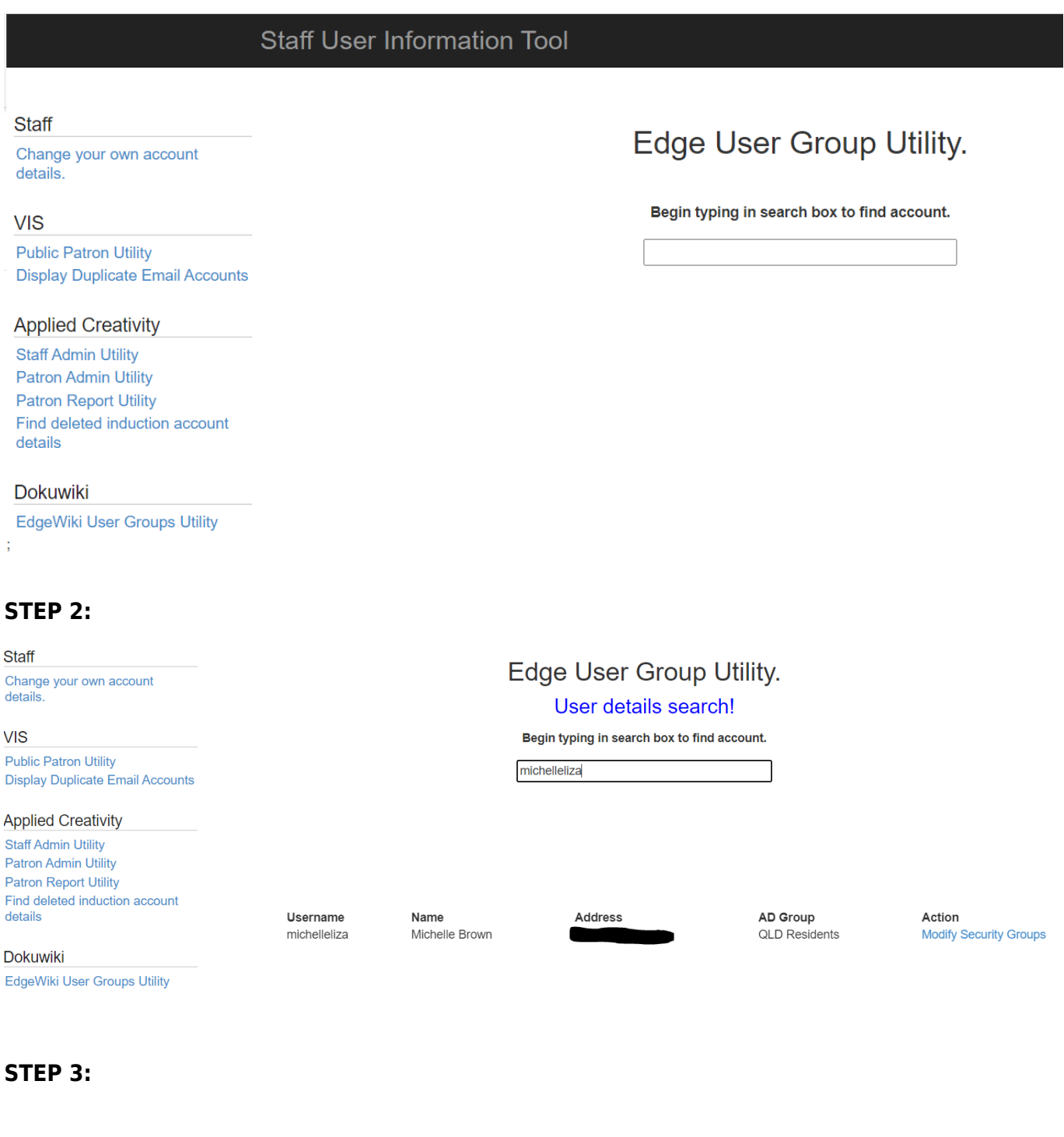

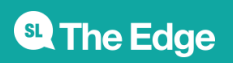

#### Staff

Change your own account<br>details.

#### **VIS**

**Public Patron Utility** Display Duplicate Email Accounts

#### **Applied Creativity**

**Staff Admin Utility** Patron Admin Utility **Patron Report Utility** Find deleted induction account details

#### **Dokuwiki**

EdgeWiki User Groups Utility

# Edge User Group Utility.

Add selected user to specified security group!

Begin typing in search box to find account.

michelleliza

User ID

#### **Security Group**

- □ SG\_Dokuwiki\_ACL\_Edge\_Edgewiki\_Contributors
- □ SG\_Dokuwiki\_ACL\_Edge\_CCCLabs\_Contributors
- SG\_Dokuwiki\_ACL\_Edge\_Edgewiki\_HackTheEvening
- □ SG\_Dokuwiki\_ACL\_Edge\_Edgewiki\_VolunteerEditors
- □ SG\_Dokuwiki\_ACL\_Edge\_Edgewiki\_RegionalEditors<br>Add or remove user from selected security groups

Modify security groups.

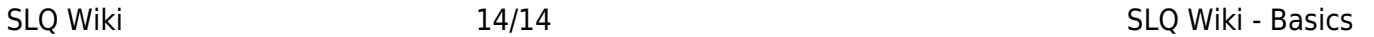

michelleliza

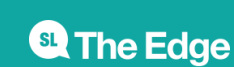